Landsbytreff no. 9

# **Innføring i GSAK**

*GC38WM5 - Dokka, 13. MARS 2012*

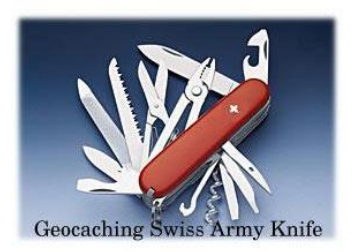

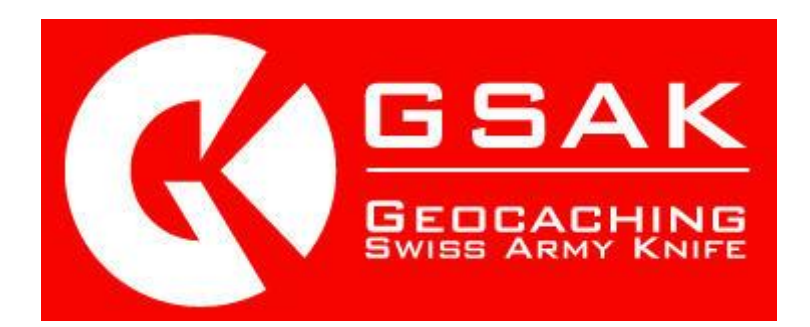

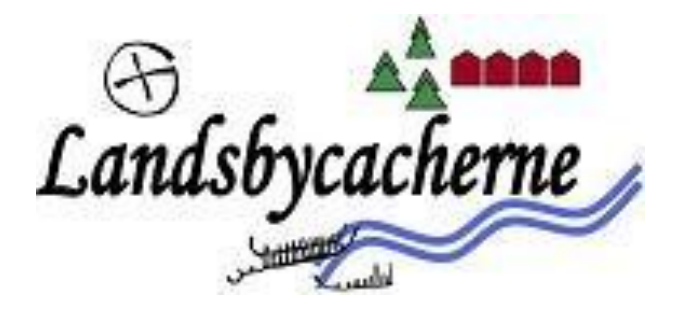

# <span id="page-1-0"></span>Innhold

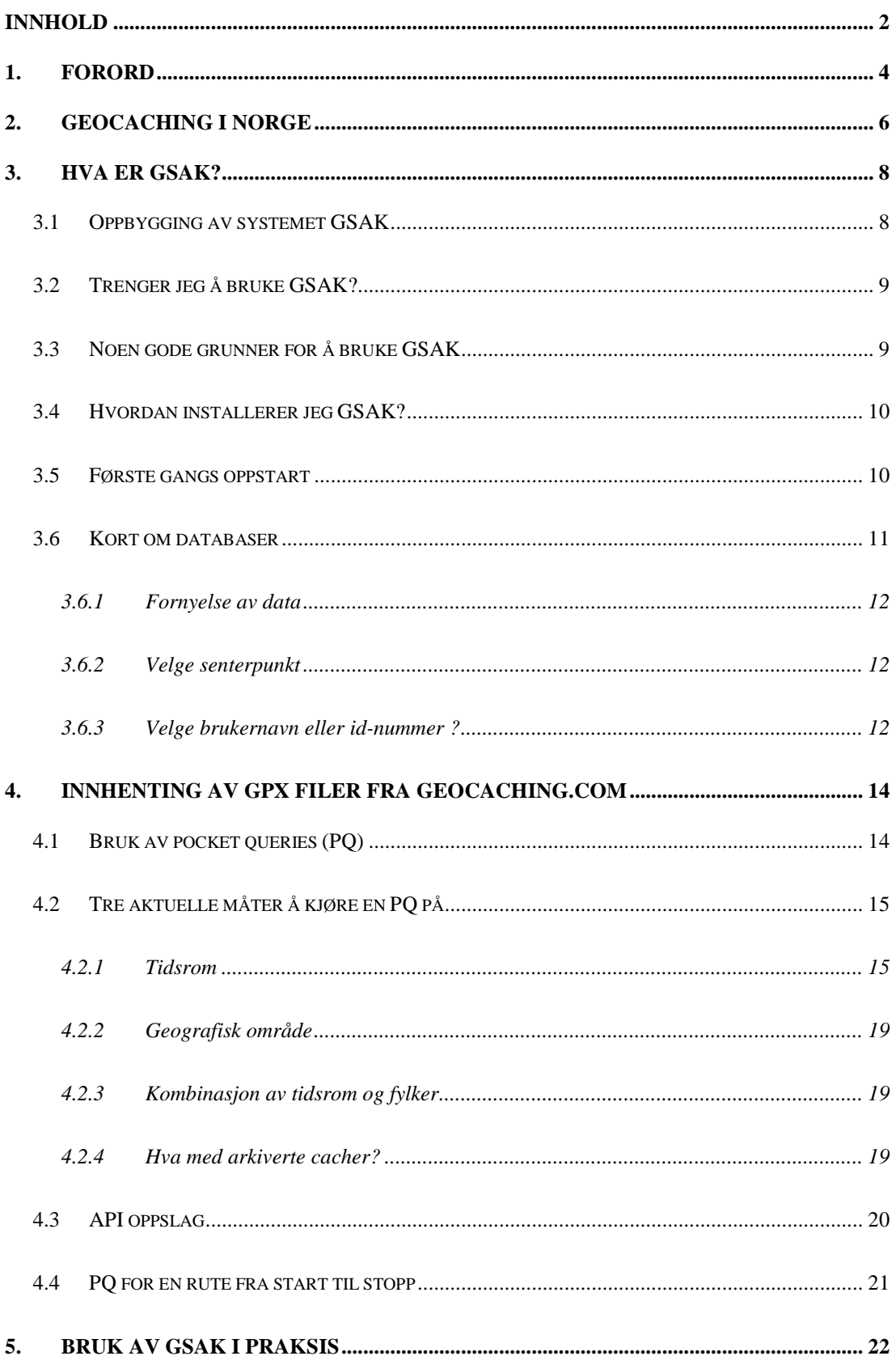

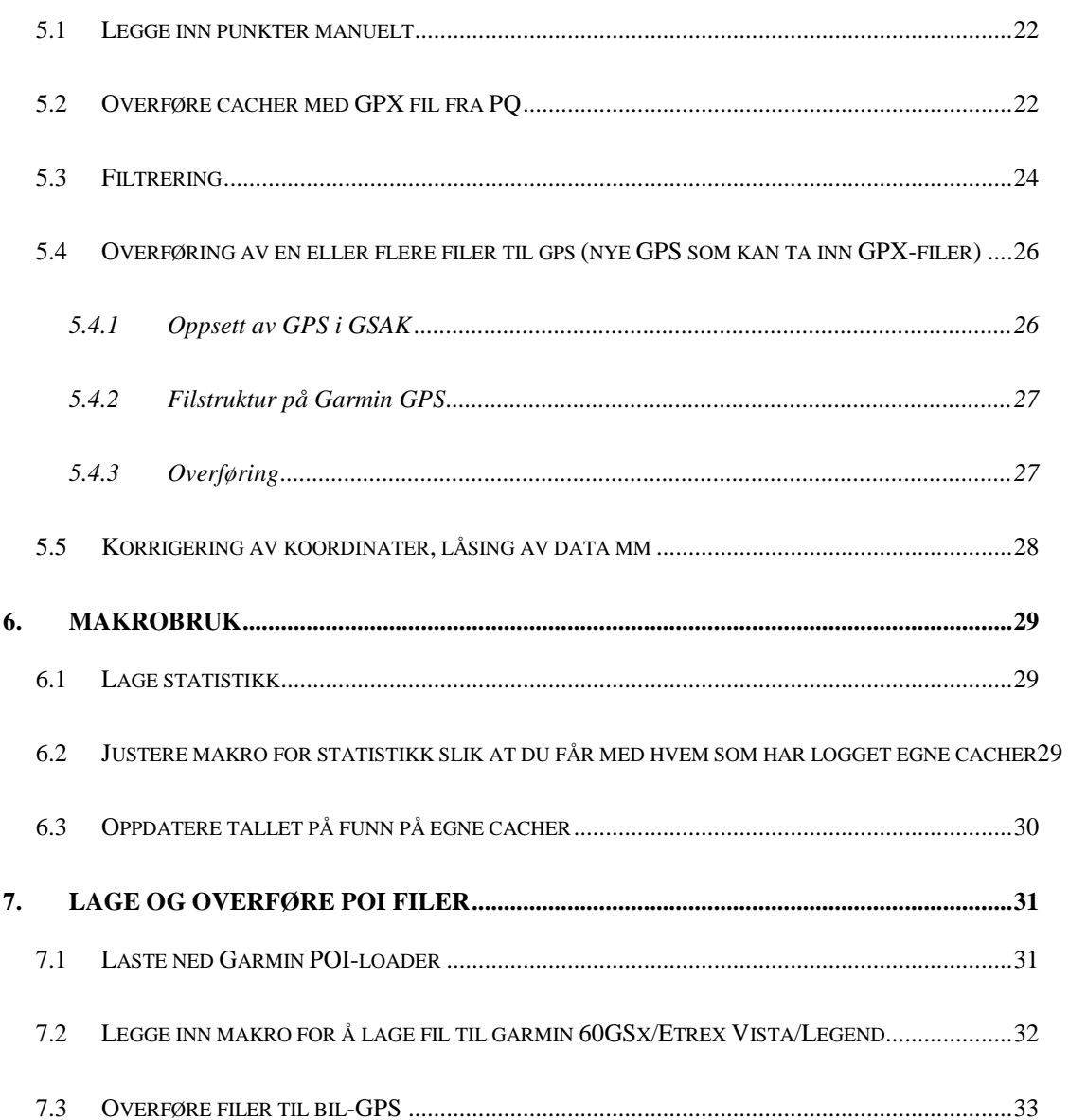

## <span id="page-3-0"></span>**1. Forord**

Dette heftet er skrevet til det tredje kurset om GSAK i regi av Landsbycacherne på Dokka. Siden 2010 har det nå blitt kjørt et kurs hvert år, så dette har blitt en liten tradisjon. Heftet er noe omarbeidet og utvidet i forhold til det første heftet som ble skrevet om GSAK høsten 2010.

Landsbycacherne er organisert rundt miljøet på Dokka med omegn, men mange bor også andre plasser på Østlandet. Vi er en gjeng som liker å cache, legge ut bokser og lage til både eventer. Vi har et godt samarbeid og samhold med andre cachere vi kjenner fra både fjern og nær. Det er derfor både moro og spennende å invitere andre cachere til vårt område. På vegne av alle Landsbycacherne håper jeg du vil trives her på Dokka, og har glede av geocaching som aktivitet.

Forfatteren kaller seg *esbjug*, og startet i juli 2009 etter å ha hørt om geocaching ved flere anledninger av Team-Crux. Jeg har også to barn som er med på geocaching noen ganger; sønnen *HCE 98* på 13 og datteren *Anne S* på 8.

Det er arrangert flere GSAK kurs i Norge tidligere, men det ligger ikke så mye oppdatert informasjon tilgjengelig. Målet med dette heftet er å gi en oppdatert oversikt over noen av mulighetene med GSAK, men ikke alle finesser som programmet tilbyr. Den beste måten å lære GSAK på, er å prøve seg frem på egen hånd og på den måten som passer egne ambisjoner og aktivitet som geocacher.

Det finnes i dag mange muligheter til å hente informasjon om geocaching på nettet. Nettstedet [www.gcinfo.no](http://www.gcinfo.no/) gir en ganske god og komplett oversikt over geocaching i Norge, med både forum, oversikt over de siste loggene som er postet, linker til andre nettsteder og link til geocachere i norske kommuner, bare for å nevne noe. På engelsk gir både sidene til geocaching.com og gsak.net nyttig informasjon. På begge steder er det brukerforum, der man kan søke i ulike tråder. Stort sett finner man det man ønsker å finne her. De aller fleste spørsmål relatert til GSAK vil man finne svar på i det norske forumet på *gcinfo*. Det kan lønne seg å sette seg inn i søkefunksjonen på forumet, hvis man ikke kjenner den fra før. I mange tilfeller har andre postet spørsmål om relevante temaer før. Og skulle du ikke finne frem til et svar på dine spørsmål ved å søke i eksisterende tråder, vil du raskt få svar på

forumet. Prøv i så fall å formulere ditt problem så grundig som mulig, og du vil nok raskt få gode svar fra andre som har funnet løsninger.

Landsbycacherne ønsker innspill på dette heftet. Målet er at heftet kan bli bedre etter hvert, og at det er til nytte for noen på sin vei.

Noe av stoffet er hentet fra de norske nettsidene som er nevnt over. I de tilfeller hvor forfatter/nickname er nevnt/kjent, blir det referert til denne.

Geocaching er en aktivitet der glede og moro skal stå i høysetet. Selvsagt er det moro og spennende å finne flest mulig cacher, men til slutt den gode og minnerike opplevelsen vi er ute etter.

Dette heftet kan hentes ned på **www.rudberg.as** og brukes fritt av alle som vil. Brukes heftet på kurs i regi av andre, skal Landsbycacherne oppgis som kilde.

#### *Lykke til med kurset, bruken av GSAK og videre caching!*

*Hilsen Hans Christian Endrerud – «esbjug»*

# <span id="page-5-0"></span>**2. Geocaching i Norge**

Geocaching er en sport eller fritidsaktivitet som har blitt stadig mer populær i Norge. Oversikten under viser antallet geocachere med funn i Norge de siste årene. Det er selvsagt utenlandske turister med funn i Norge med på denne oversikten, men figuren viser tydelig at geocaching blir stadig mer populært. Økningen har vært spesielt stor etter 2009, og vi ser en økning på ca 50% fra 2010 til 2011.

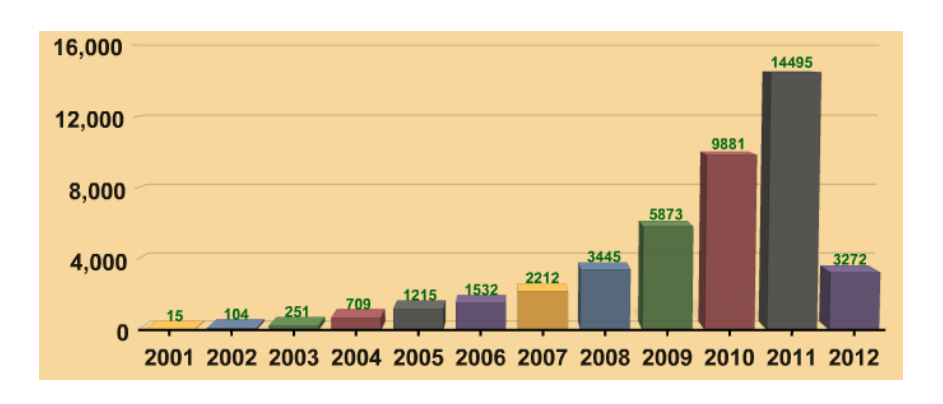

*Figur 1. Antallet geocachere med funn i Norge siden 2000 (kilde www.gcinfo.no)*

Antallet funn på norske geocacher har selvsagt økt i den samme perioden. Figur 2 viser denne utviklingen. Økningen i antall logger følger trenden på antall geocachere, det er nesten en dobling fra 2010 til 2011 i antallet logger.

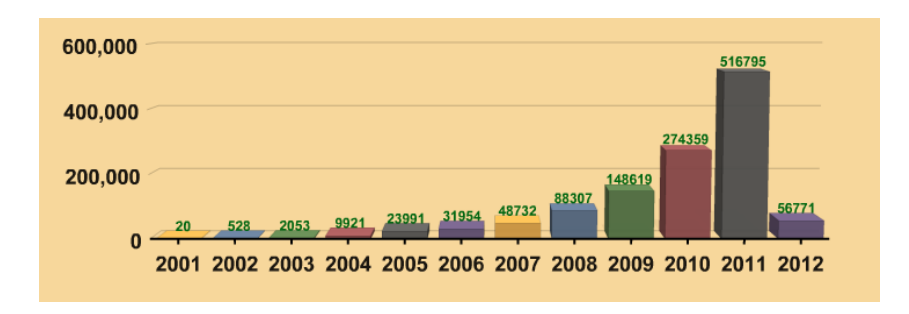

*Figur 2. Antallet funn på norske geocacher siden 2000 (kilde [www.gcinfo.no\)](http://www.gcinfo.no/)*

Hvis denne trenden fortsetter, vil det ble enda mer interesse for geocahing som fritidsaktivitet og hobby. For miljøet rundt Landsbycacherne stemmer denne trenden veldig bra, og tilveksten i miljøet i 2011 var formidabel. Interessen for friluftsliv, fokus på turer i skog og mark, ønske om mer aktivitet på fritiden, ønsket om å lære mer om spesielle steder, tilgang på rimelig GPS-utstyr og raskt bredbånd både hjemme og på reise er alle grunner

som kan trekkes frem. Men hovedgrunnen er vel at geocaching er noe som fenger mange og som er spennende på mange ulike måter!

Antallet utlagt geocacher for hvert år er også økende. Figur 3 viser denne trenden. Noen geocacher arkiveres jo for hvert år, så antallet aktive cacher er derfor lavere enn det totale utlegget. Men man trenger ikke å reise så veldig langt for å finne en cache i sitt eget nærområde.

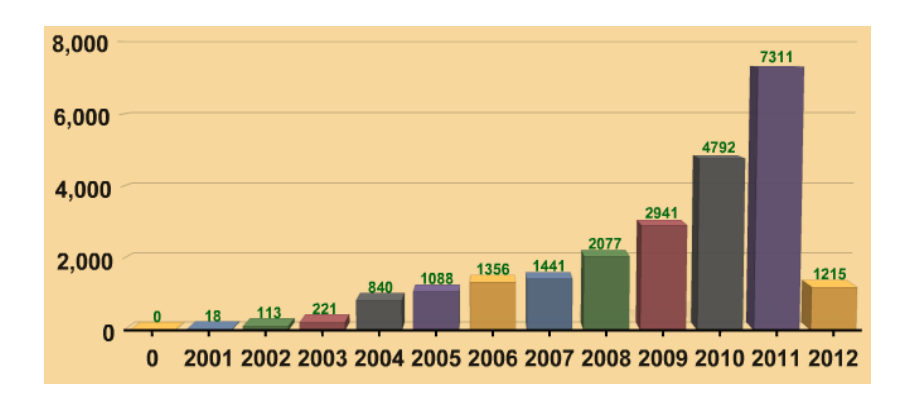

*Figur 3. Antallet utlagte geocacher i Norge siden 2000 (kilde [www.gcinfo.no\)](http://www.gcinfo.no/)*

Aktiviteten i Norge er ikke jevnt fordelt, og Telemark, Rogaland og Hordaland er de fylkene med det største antall utlegg. Oppland er i mars 2012 det syvende mest aktive fylket ut fra antallet utlegg.

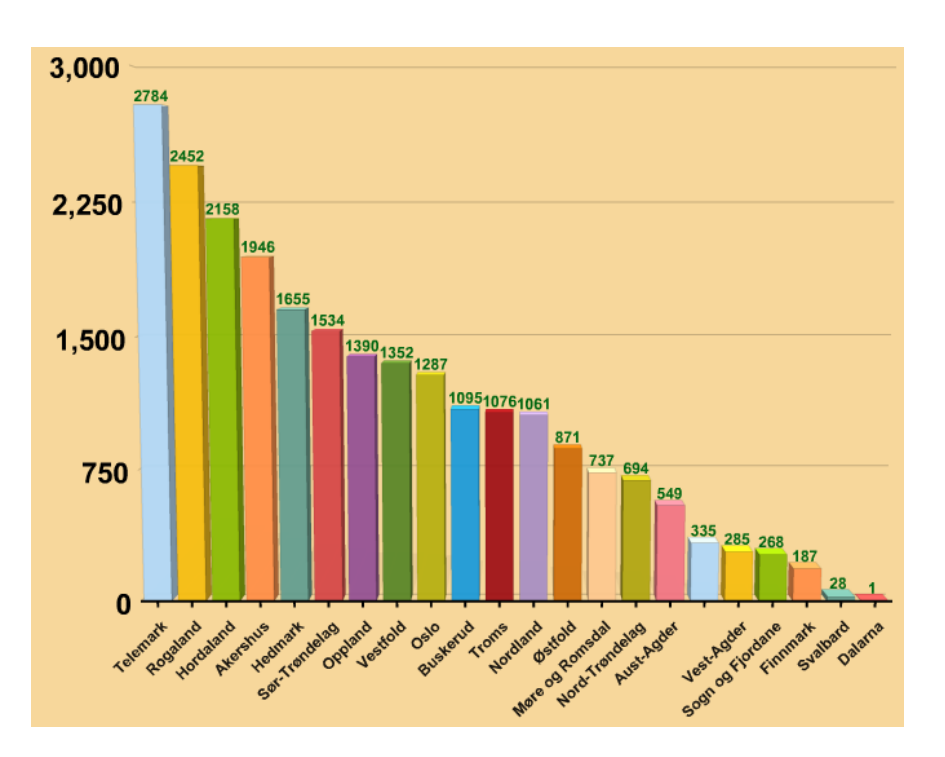

*Figur 4. Antallet utlagte geocacher i Norge siden 2000 – fylkesvis oversikt (kilde [www.gcinfo.no\)](http://www.gcinfo.no/)*

## <span id="page-7-0"></span>**3. Hva er GSAK?**

GSAK er en database over geocacher som er lastet inn på egen pc, og som er tilgjengelig uavhengig om nettilgang eller ikke. En database er et register eller kartotek som viser en samling av geocacher. For å bruke de muligheter som ligger i GSAK, må man være Premium medlem på geocaching.com. Fordelen med et system som GSAK er at du kan søke på mange ulike måter for å få frem den informasjonen du er ute etter. Når du så har søkt deg frem til den informasjonen du er ute etter, kan du overføre dette til din GPS.

Data i GSAK er ikke bedre enn den datoen oppdateringen av cachene er lastet inn. Oppdatering av databasen kan i prinsippet skje på tre ulike måter:

- 1. Overføring av enkeltcacher
	- a. Overføring av GPX fil fra den aktuelle cachesiden
	- b. Manuell innlegging i GSAK
- 2. Overføring av Pocket Query fra geocaching.com
	- a. Nedlasting av maks 5 pocket query med 500 geocacher som vedlegg til e-post
	- b. Nedlastinh av maks 5 pocket query med 1000 geocacher fra geocaching.com
- 3. Direkte nedlasting av geocacher gjennom API søk på geocaching.com
	- a. Ny funksjon på GSAK versjon 8.0 og 8.1 med maksimalt 6000 geocacher per døgn

Det er derfor viktig å oppdatere GSAK jevnlig, og de fleste ønsker nok å gjøre dette på jevnlig basis, f. eks hver uke. Det er helt kurant å oppdatere alle norske geocacher hver eneste uke, og med oppsett av Pocket Query (PQ) på 1000 cacher per oppslag, vil man kunne oppdatere seg i løpet av fire-fem døgn.

## <span id="page-7-1"></span>3.1 Oppbygging av systemet GSAK

GSAK installeres som et eget program på PC. Det finnes ikke pr. dato egen Mac versjon. Programmet ble først lansert sent i 2003, og har siden den gang blitt oppdatert jevnlig. GSAK benytter seg av en databasestandard kalt SQLite, men de som ønsker å lære mer om dette, må finne denne informasjonen andre plasser. Du kan skreddersy hvordan skjermen i databasen skal se ut, men på eventet vil ikke slike innstillinger være noe tema.

GSAK er kanskje det dataprogrammet som er mest brukt av geocachere verden rundt, og som har vist sin berettigelse gjennom de årene programmet har blitt utviklet og forbedret. Det er en Clyde England fra Australia som har utviklet programmet gjennom flere år.

GSAK kan med fordel kjøres på en bærbar pc av det lille, kompakte slaget. Da har man med seg en oppdatert oversikt i bilen når man er ute på reisefot. Kombinerer man med trådløst bredbånd, har man en virkelig god og mobil løsning for å hente inn siste data.

## <span id="page-8-0"></span>3.2 Trenger jeg å bruke GSAK?

Det er ikke nødvendig å bruke GSAK for å drive geocaching! Om man driver i liten eller stor skala, kan man hente inn opplysninger om geocacher direkte fra geocaching.com. Det er ikke nødvendig å ha disse opplysningene på egen pc. Mange geocachere foretrekker å skrive ut cachebeskrivelsene direkte, og jeg har møtt cachere ute som har egen perm full av papirutskrifter sirlig ordnet etter aktuell reiserute. Det er også flere som synes det er greit å lagre koordinater som waypoints på egen gps, og som noterer ned hint, tilleggskoordinater osv i papirform før de drar ut på cachetur.

Det er også mange som bruker smarttelefonen til å geocache, og dette er en løsning som fungerer for de fleste i starten. Men etter hvert satser de aller fleste på en dedikert GPS for geocaching ut fra holdbarhet, batterilevetid, nøyaktighet ute i terrenget og total cacheopplevelse.

# <span id="page-8-1"></span>3.3 Noen gode grunner for å bruke GSAK

Selv om det er mange grunner til ikke å bruke GSAK, er det kanskje enda flere grunner til å bruke et slikt system. Jeg har listet opp noen grunner her, men det finnes sikkert flere også:

- Du har tilgang til f. eks alle norske cacher på bærbar pc uten at du trenger å gå på nett.
- Rask søkning og oppslag i databasen, og svært mange muligheter for å skreddersy søk tilpasset egne ønsker-
- Rask overføring til GPS over aktuelle geocacher man skal besøke
- Er du ute på reise, kan du sette nullpunkt akkurat der du vil og søke opp cacher som er i nærområdet
- Rask overføring av informasjon til GPS, spesielt for eldre GPS-er som ikke leser GPX format, men må programmeres som POI (f. eks Garmin 60 CSx, eldre Etrex m.fl)
- Du kan opprette egne databaser f.eks hvis du skal ut for å reise
- Du kan installere ulike makroer som gjør en bestemt oppgave

# <span id="page-9-0"></span>3.4 Hvordan installerer jeg GSAK?

GSAK installeres fra hjemmesiden [www.gsak.net.](http://www.gsak.net/) Følg anvisningene som gis, og installer som for andre typer programmer.

Det er gratis å bruke programmet, men etter noen dager kommer det opp en påminnelse om å registrere programmet. Dette koster for tiden \$30 som en engangssum. Jeg velger å se på dette som en grei sum å betale for et program en person har brukt mye tid og energi på å bygge opp. Ved oppdatering, gis det gjerne rabatt ved overgang til en nyere versjon.

Installer på en mappe som er grei å finne, f. eks c:/gsak

Lag til to undermapper som brukes ofte:

- 1. Mappe for å laste ned pocket query filer: c:/gsak/gpx filer (slettes etter bruk)
- 2. Mappe for å lagre POI filer c:/gsak/POI (slettes etter bruk)

### <span id="page-9-1"></span>3.5 Første gangs oppstart

Ved første gangs installasjon inneholder GSAK en eksempelfil. Den kan du trygt slette, og heller sette i gang med å bygge opp dine egne filer for import.

Hvis du betaler for fri bruk av programmet, får du tilsendt en mail fra Clyde England med et nummer som registrerer programmet. Etter at programmet er registrert, er det bare å sette i gang.

Du må også legge inn dine egne hjemmekoordianter under Tools-Options-Locations. En «ny» funksjon i versjon 8, er muligheten til å overføre nøkkelinformasjon fra

Det du nå bør gjøre, er å laste ned en PQ eller gjøre et API oppslag til din pc. Da er du raskt i gang med å bygge opp din egen GSAK database.

#### <span id="page-10-0"></span>3.6 Kort om databaser

Det er mulig å ha flere separate databaser i GSAK. Som standard kalles databasen *default*, og man kan opprette egne databaser ved behov. Selv bruker jeg denne databasen, men oppretter egne databaser ved behov. Standard databasen kan ikke ha et annet navn enn *default*, så du må bare leve med det.

Noen liker å operere med mange databaser, f.eks for både egen funn, fordelt på fylker, cacher man har funnet, ikke funn osv. Selv mener jeg det er lurt å ha bare en hoveddatabase. Filteringsmulighetene er så gode i GSAK at man heller kan filtere på den måten som passer best. Men hva som passer best er individuelt og opp til den enkelte å bestemme.

Jeg har også valgt å la *default* databasen inneholde alle norske cacher, pluss mine funn i utlandet.

En aktuell bruk for andre databaser enn *default*, er hvis du skal ut for å reise. Ta for eksempel en tur til Danmark, der du ønsker å finne noen geocacher. I mitt tilfelle ville jeg da opprette en database kalt f.eks Danmark. Jeg kan da hente inn en egen PQ eller API søk for en by jeg skal besøke, for så å laste fila fra denne PQ / API søk inn i GSAK. Her er det viktig å velge rett database før import av PQ/API. Når jeg velger å holde PQ / API med disse filene unna min vanlige database, er dette fordi jeg bare besøker denne plassen en gang. Jeg ønsker ikke å blande disse cachene sammen med de norske geocachene, som er de jeg jobber med til daglig. En annen geocacher kan ønske å sette opp sin database på en annen måte, og det ene er like rett som det andre. Etter retur fra turen til Danmark, kan jeg velge å sortere ut cacher med funn, og så overføre disse til den vanlige databasen. Da vil man operere med et antall utenlandske cacher i default database, men alle disse er cacher man selv har funnet. Etter at cachene er overført til *default*, kan den midlertidige databasen slettes hvis man da ikke ønsker å beholde den.

Det er også mulig å bruke databasen slik at hvis flere cacher med egne nick-names i familien, så kan disse bruke hver sin database i GSAK. Slik bruk omtales ikke på eventet. Det legges til grunn at hvert cache-nickname har egen GSAK i denne sammenhengen. Vil du lære mer om separate databaser for to eller flere separate geocache-nick på en og samme pc, er det informasjon om dette på forumet til GSAK på nettet.

#### <span id="page-11-0"></span>**3.6.1 Fornyelse av data**

GSAK baserer seg på at data om geocacher legges inn første gang, og siden fornyes med jevne mellomrom. Det er geocacheren selv som bestemmer hvor ofte nye data skal legges inn. Selv liker jeg å gjøre dette fast en gang per uke. Når en PQ eller API som inneholder en geocache som er lastet inn fra før, vil det i mange tilfeller være nye logger knyttet til denne cachen. Når ny informasjon kommer til, lastes denne inn på riktig GC-kode. Hvis det er gjort andre endringer i beskrivelse, koordinater, hint og lignende, vil også dette overføres.

Ved innlasting av nye PQ eller API til GSAK, kan man styre hvilken informasjon som skal overføres.

Har det ikke skjedd noen endringer på en cache, vil dette fremkomme i oversikten etter innlasting.

#### <span id="page-11-1"></span>**3.6.2 Velge senterpunkt**

For hver database settes et senterpunkt eller origo for databasen. Dette gjøres med Centre Point på hovedmenyen. Det kommer da frem ulike valg, der de mest vanlige er hjemmekoordinater, en valgt geocache eller en fritt valgt koordinat som man skriver inn selv. Når et nytt punkt settes inn som senterpunkt, regner databasen om posisjon og retning til alle andre punkter ut fra det nye valget. Skifte av senterpunkt i databasen kan greit endres hvis man vil. En aktuell situasjon er f.eks hvis man vil se cacher ut fra et sted man besøker.

Du skriver inn på samme måte som for oppsett i geoaching.com, og i GSAK fjerner du bare #-tegnet i boksen som kommer frem under Tools – Options – Locations.

#### <span id="page-11-2"></span>**3.6.3 Velge brukernavn eller id-nummer ?**

Under Tools – Options – General er det en valgmulighet for *Method for matching placed (hidden) and found caches*. Her kan du enten skrive inn ditt brukernavn og kryss av for Exact match, eller velge Owner ID# og skrive inn ditt unike brukernummer. Dette fremkommer på din profil på egen side. I noen sammenhenger blir det hevdet på forumet at det siste er å anbefale. Grunnen til dette er at i noen tilfeller kan statistikken mangle enkelte funn på egne cacher. Dette er ingen stor sak, men er verdt å merke seg.

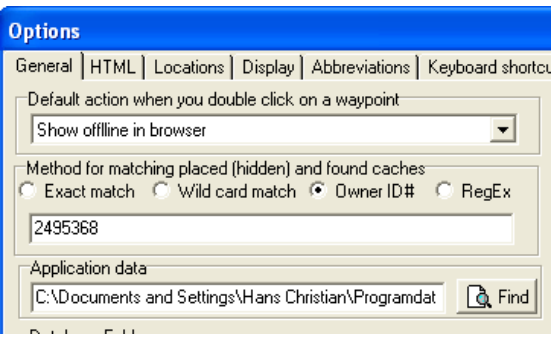

**Fig. 5. Valg av brukernavn eller geocaching.com bruker-ID**

# <span id="page-13-0"></span>**4. Innhenting av gpx filer fra geocaching.com**

### <span id="page-13-1"></span>4.1 Bruk av pocket queries (PQ)

Pocket query (forkortet PQ) er enkelt forklart en fil du mottar fra geocaching.com som bruker av systemet. Det kreves et Premium medlemskap for å motta en PQ. Det er også andre fordeler av å være premium medlem. Disse kan du lese mer om på nettet. Noen velger å ikke være premium medlem. Du kan selvsagt bruke GSAK for det, men du får ikke sendt over GPX fil fra enkeltcacher eller PQ. Det går å sende et format kalt LOC for enkeltcacher, men her er det bare grunnleggende data som sendes over. Alternativt kan enkeltcacher opprettes manuelt i GSAK, og de nødvendige data kan legges inn. De aller fleste velger derfor Premium medlemskap, og ser på det årlige beløpet som en slags medlemsavgift til det amerikanske selskapet som står bak geocaching.com. I forhold til dette heftet, forutsettes det at du har tilgang til data over geocacher som GPX-filer.

For å lage en PQ må du logge deg inn på geocaching.com. Du har i prinsippet tre ulike PQ typer du kan bestille. Disse er:

- PQ over egne funn (kan bestilles hver 3. dag, grei for å lage egen statistikk)
- PQ fra et geografisk område (det er vel denne som er mest vanlig å kjøre)
- PQ fra en definert strekning, fra start til stopp (fint hvis du skal inn i et område du ikke har lagret fra før)

Det er for tiden en grense på 5 PQ per dag du kan bestille. Det var tidligere en grense på 40 ulike PQ som kunne lagres per bruker, men denne grensen er nå hevet. Når du velger PQ, får du en oversikt over hvilken dag de ulike PQ kjører, og du kan starte og stoppe slik du måtte ønske. Til høyre for hver PQ ser du siste dato disse kjørte. Når du lagrer en PQ kan du velge om denne skal:

- Kjøres på en fast dag hver uke
- Kjøres en gang, og så ligge klar til å startes manuelt
- Kjøres en gang, for så å slettes (oversikten vises ett døgn etter kjøring)

En PQ kan skreddersys på svært mange måter, og en del av de filtreringsmulighetene som finnes i GSAK er det mulig å definere når du setter opp eller modifiserer en PQ som skal kjøres. Mange velger også å kjøre en PQ uten å filtrere i det hele tatt, men heller å gjøre dette i GSAK. Begge metoder vil bli vist på eventet. Arkiverte cacher fremkommer ikke i en PQ, bare de som ligger i egne funn.

Antall cacher du kan få ut på en PQ er for tiden 500 eller 1000. Forskjellen mellom disse antallene ligger i:

- 500 cacher: du får PQ direkte på din e-post konto
- 1000 cacher: du får en mail fra geocaching.com om at filen kan hentes ned manuelt

Uansett metode kan du nederst på skjemaet for PQ bestilling bestemme om din "vanlige" epost konto satt opp hos geocaching.com skal brukes, eller en alternativ konto hvis du heller ønsker det.

Om du skal velge den ene eller andre metoden er mer opp til smak og behag, og hva du føler er best. Metoden med 1000 cacher er noe jeg selv foretrekker, for da slipper jeg å fylle opp mailprogrammet med tunge filer hvis jeg ikke ønsker det. Filene ligger tilgjengelige opp til 7 døgn etter bestilling, og filene kan slettes på geocaching.com etter at du har lastet dem ned. Dette gjelder ikke PQ for egne funn, den kan ikke slettes, men blir borte etter 7 døgn.

Antallet logger som følger med for hver cache i en PQ er 5, og 15 for egne funn.

## <span id="page-14-0"></span>4.2 Tre aktuelle måter å kjøre en PQ på

Som sagt kan en PQ lages på svært mange måter. Det er egentlig opp til fantasien hva som passer best for akkurat deg. Det er kanskje smart å vise tre ulike måter som dette kan skje på.

#### <span id="page-14-1"></span>**4.2.1 Tidsrom**

Ønsker du en komplett oversikt over norske cacher i GSAK, er dette en liste på mye over 20000 cacher. Dette er da aktive cacher og cacher som er utkoplet (disablet). For de som har holdt på med geocaching en tid vil nok listen være enda litt lengre. De har nemlig med cacher som er arkivert, men som på tidspunktet for innleggelse i GSAK var enten aktive eller utkoplede.

Måten å lage en slik oversikt over norske cacher, er å dele dem opp i tidsrom. Her er det mulig å prøve seg frem, slik at grensen på 500 eller 1000 utnyttes så godt som mulig. På [www.gcinfo.no](http://www.gcinfo.no/) er det oversikter over hvilke datoer som kan settes inn. Selv har jeg valgt disse datoene for PQ med 1000 cacher:

| Norge A      | Norge B      | Norge C      | Norge D      | Norge E   | Norge F              | Norge G              |
|--------------|--------------|--------------|--------------|-----------|----------------------|----------------------|
|              |              |              |              |           |                      |                      |
| 02.05.00-    | 17.04.05-    | 13.06.06-    | 23.04.07-    | 26.01.08- | 21.06.08-            | 24.02.09-            |
| 16.04.05     | 12.06.06     | 22.04.07     | 25.01.08     | 20.06.08  | 23.02.09<br>12.07.09 |                      |
| Norge H      | Norge I      | Norge J      | Norge K      | Norge L   | Norge M              | Norge N              |
|              |              |              |              |           |                      |                      |
| 13.07.09-    | 15.10.09-    | 19.03.09-    | 17.05.10-    | 18.07.10- | $09.09.10-$          | 28.11.10-            |
| 14.10.09     | 18.03.09     | 16.05.10     | 17.07.10     | 08.09.10  | 27.11.10             | 16.03.11             |
| Norge O      | Norge P      | Norge Q      | Norge R      | Norge S   | Norge T              | Norge U              |
|              |              |              |              |           |                      |                      |
| $17.03.11 -$ | $05.05.11 -$ | $03.06.11 -$ | $13.07.11 -$ | 14.08.11- | $26.09.11 -$         | $24.11.11-$          |
| 04.05.11     | 02.06.11     | 12.07.11     | 13.08.11     | 25.09.11  | 23.11.11             | 20.01.12             |
| Norge V      | Norge W      | Norge $X$    | Norge Y      | Norge Z   | Norge A1             | Norge A <sub>2</sub> |
|              |              |              |              |           |                      |                      |
| 21.01.12-    | 05.03.12-    |              |              |           |                      |                      |
| 04.03.12     |              |              |              |           |                      |                      |

*Tabell 1. Oversikt over PQ over norske geocacher, 1000 cacher per fil*

I min oversikt har jeg lagt inn litt "slakk" i antallet. Grunnen til dette er bl. a at grensen ikke sprenges hvis en arkivert cache plutselig åpnes igjen. Det kan også være at en cache er lagt ut i et tidsrom, men ikke publisert. Hvis dette skjer flere plasser, kan man risikere at en eller flere cacher ikke kommer med. Noen mener kanskje at det ikke er nødvendig å tenke slik. Så lag gjerne dine egne datoer hvis du føler for det. I mitt oppsett vil Norge W snart fylles opp, og da må det opprettes en PQ kalt Norge X. Når dette skjer må det settes ny datoslutt på Norge W, og påfølgende startdato for Norge X. Sett gjerne sluttdato så langt frem at du har en del å gå på. Husk også på at eventer lagres på eventdato, og du får da med fremtidige eventer hvis stoppdato i siste aktuelle PQ settes noen måneder frem i tid.

Det er viktig at datoene i påfølgende PQ settes etter hverandre. Hvis en PQ f. eks går til 16. april, må den neste PQ starte 17. april. Da får man med alle cacher.

Det er en klar tendens til at tidsommet for en PQ stadig minker. Dette er jo et tegn på at det legges ut stadig nye geocacher, og at sporten vår blir mer interessant. Samtidig vil det i de eldre cachene tynnes ut mer og mer, ettersom cacher arkiveres av ulike grunner.

Når du skal definere en PQ ut fra tidsrom, anbefaler jeg å ta med alle aktuelle cacher, og ikke bruker muligheten man har til å filtrere. Dette kan heller gjøres i GSAK.

Når vinduet for å lage en ny PQ kommer opp, får du en rekke valg du må ta stilling til. Jeg skal nå gå gjennom disse valgene ut fra ønske om tidssortere data fra Norge. Dialogvinduet du får opp er vist i den påfølgende figuren. Det er flere valg som må tas, så dra ned vinduet for å gjøre de ulike valgene.

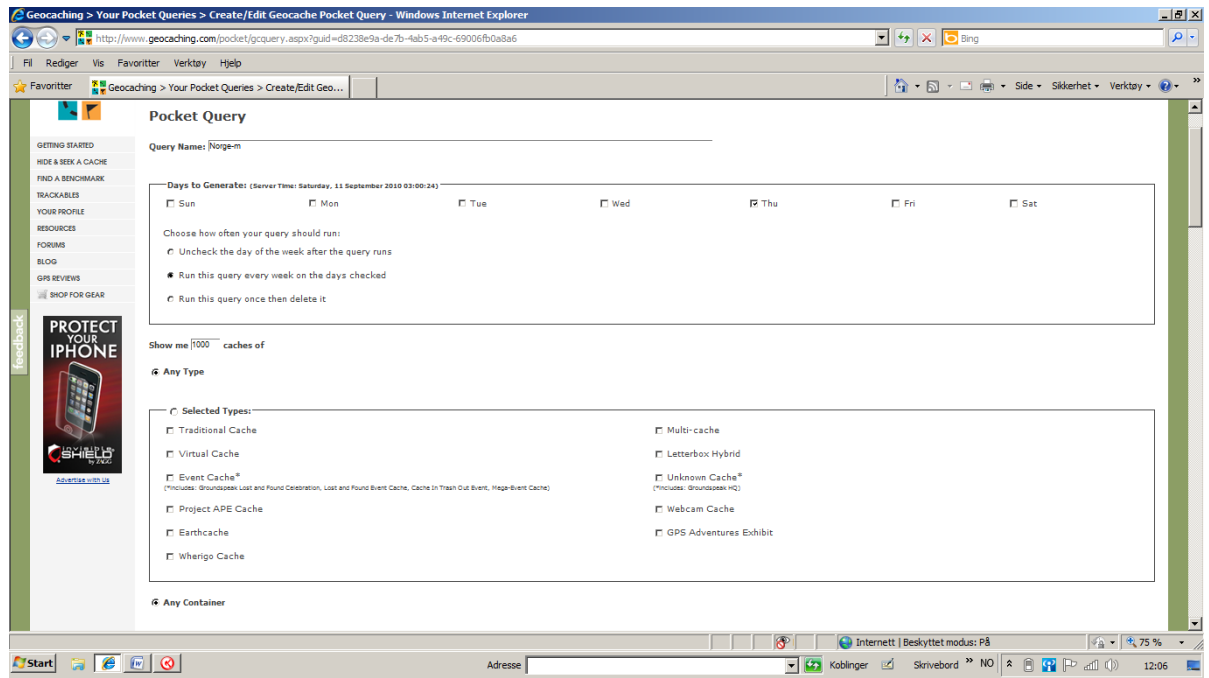

#### *Fig. 6. Oppsett av ny PQ*

Du må fylle ut disse feltene når du skal lage en ny PQ:

- Navnet
	- o Gi filene et navn du forstår når filer lastes ned som: Norge 1-1000, Norge A eller et annet system som passer for deg
- Dager filene skal kjøres
	- o De fem første på mandag, de fem neste tirsdag, og de siste på onsdag
	- o Eller….. hvis du vil ha igjen en ledig mulighet til å kjøre et ekstra uttrekk på de aktuelle dager: de fire første på mandag, de fire neste på tirsdag, de fire neste på onsdag, de siste på torsdag
- o En god grunn til å starte på mandag, er at de fleste som har vært ute i helga logger på søndag, slik at de siste endringer er med i dine filer.
- I samme ramma som dager, kan du velge ett av tre mulige valg vedr. hyppighet. Ikke velg den siste, for da slettes oppsettet etter en kjøring. Jeg har på det midterste valget, men da kommer filene hver uke. På det første valget kjøres fila, og så må du manuelt sette i gang neste gang du ønsker data, f. eks noen uker. Men uansett gjelder grensen på 5 filer hver dag. Bruker du GSAK regelmessig, er det ingen grunn til ikke å velge det midterste valget
- Show me 500 caches of any type (eller 1000)
- Any container (vi ønsker ikke å sette noe filter her)
- Within countries Norway (pass på at denne er på …..)
- From origin : None selected
- Placed during: kryss av for between og sett inn for hver av filene de datogrenser du velger, se tabell som er vist tidligere. NB! Følg med når siste fil blir full, og lag en ny PQ da!
- Output to: this accounts e-mail adress (evt. en annen adresse, men dette betyr mindre hvis du må laste ned manuelt)
- Velg In the format of : GPS exchange format (\*.GPX)
- Huk av for Compress files into ZIP format (da blir to GPX filer til en ZIP fil)
- Velg submit for hver av filene du lager
- Gå til slutt tilbake inn på oversikten og sjekk at filene ligger der.
- Har du ikke valgt aktuell dag, kan du gjøre det nå.

#### <span id="page-18-0"></span>**4.2.2 Geografisk område**

Ønsker du å ha oversikten over et geografisk område, f. eks et fylke kan også PQ defineres for å gjøre dette søket. Mange fylker har nå passert 1000 cacher, og noen 2000 også. Når du bestiller fylke, velger du ikke *country* som ved uttrekk fra et tidsrom. Du lar denne boksen stå urørt, og velger heller *state*. Systemet er så smart laget til, at ved godkjenning av norske geocacher, blir rett fylke markert og lagt inn som *state*. Det er denne muligheten vi senere skal benytte oss av i GSAK ved filtering på fylke.

Skal du hente ned en PQ på fylke, går du frem som beskrevet under laging av PQ på tidsrom. I stedet for valg av country, lar du denne boksen stå urørt. Finn frem til valget for state, og her blar du deg da frem til aktuelt fylke og velger det. For de nevnte fylker med flere enn 1000 cacher, må du i tillegg sette opp et tidsrom for uttrekk. Dette gjøres også som vist foran. Aktuelle datoer her finnes på samme måte som under uttrekk over tidsrom.

Uttrekk av PQ på fylke er ikke omtalt spesielt på [www.gcinfo.no,](http://www.gcinfo.no/) men er aktuelt for veldig mange som stort sett cacher i eget fylke eller i få fylker. Fordelen med å hente ut fylker, er at du kan oppdatere cachene så ofte du vil, og at du slipper å hente ned cacher i deler av landet du sjelden eller aldri besøker.

#### <span id="page-18-1"></span>**4.2.3 Kombinasjon av tidsrom og fylker**

Et valg jeg selv gjør, er å sette opp PQ for hele Norge som nevnt før, og i tillegg ha satt opp PQ for eget fylke og nabofylker som jeg kjører når det passer seg for meg. For egen del, er det PQ over eget fylke og nabofylket det jeg kjører oftest.

#### <span id="page-18-2"></span>**4.2.4 Hva med arkiverte cacher?**

En arkivert cache skal egentlig fjernes, og er å betrakte som søppel i geocachesammenheng. Er en cache arkivert, er plassen fristilt for nye cacheutlegg. Arkivering kan enten gjøres av cacheeier, eller av en godkjenner. Men det er lov å logge funn på en slik cache, hvis du noen gang skulle finne en slik. I de fleste tilfeller er nok arkiverte cacher enten fjernet av eier, eller tatt bort i en eller annen sammenheng.

For å få opp en arkivert cache i systemet, må man søke via andre som har funnet denne cachen eller den som har lagt den ut. Eneste unntaket er egne funn, som var arkivert på funntidspunktet, eller har blitt arkivert på et senere tidspunkt. Men alle egne funn kommer frem på PQ, men for cacher man ønsker å ha inn i GSAK må andre metoder brukes. Det er to ulike innfallsvinkler på dette. Vet man hvem som la ut cachen, går man bare inn på profilen til denne personen. Gå så bare inn på geocacher, velg utlegg og se om du finner cachen. Vet du ikke hvem som la ut cachen, må du gå inn på profilene til geocachere som har holdt på en stund. Skal du klare dette, er nok dette litt detektivarbeid, men det er utrolig hva man finner ut ved å søke rundt i "kjelleren" til geocaching.com i "rommet" for arkiverte cacher.

Finner du frem, må du gå inn på funn, gjerne starte med de eldste og bare søke i vei. Finner du frem til cachen, velger du bare eksport av GPX og tar denne fila inn i GSAK. Dette er kanskje ikke så veldig nyttig, men jeg har selv funnet flere cacher på denne måten. Det ligger nok fortsatt bokser ute som kan finnes på denne måten. Et litt artig eksempel var Lexidh sin Moelva multicache, som jeg fant fire år etter forrige funn, og som var arkivert og sikkert gitt opp av alle. Denne har siden blitt åpnet igjen.

Selv om slike arkiverte cacher er tatt vekk, kan det for noen være nyttig å ha tilgang til cachebeskrivelser, logger, bilder og annet man ønsker å ha oversikt over.

# <span id="page-19-0"></span>4.3 API oppslag

Med GSAK versjon 8 kom muligheten til å søke opp cacher direkte fra geocaching.com uten å gå veien om PQ filer. Dette skjer via en API oppslag på geocaching.com gjennom GSAK. I GSAK skjer dette som et eget menyvalg, *Geocaching.com access*. I dette menyvalget kommer det opp en del muligheter som vil bli vist på kurset.

| <b>GPS</b><br><b>Tools</b><br>atabase<br>Macro                                                                                                    | Geocaching.com access<br>Help                                                                                                    |                                                                                                    |
|----------------------------------------------------------------------------------------------------|----------------------------------------------------------------------------------------------------|----------------------------------------------------------------------------------------------------|
| Split screen format<br>me Search<br>Full display<br>$\overline{\phantom{a}}$<br>⊕<br>Found by me<br>G<br>11.12.2010<br>⊜<br>9<br>12.12.2009<br>٥<br>11.03.2012<br>G<br>11.03.2012<br>G<br>15.01.2012 | Get geocaches<br>Refresh cache data<br>Download pocket queries<br>Get recent logs<br>Status check<br>Favorite points<br>٠<br>Update user information<br>Publish logs<br>Add to bookmark list<br>Get available download balance<br>Get another access token | Locations<br>Home<br>▼<br>Last GPX<br>09.03.2012<br>09.03.2012<br>11.03.2012<br>11.03.2012<br>11.03.2012<br>11.03.2012<br>11.03.2012 |

*Fig. 7. Den nye menyen i GSAK versjon 8*

- Get geocaches. Her kan man hente inn og oppdatere geocacher innen et bestemt område. Området kan defineres ut fra et kartsøk på Google, eller ved å oppgi koordinater til en sirkel eller en firkant.
- Refresh cache data. Oppdatere status på en enkeltcache, eller et aktivt filter
- Download pocket queries. Oppdaterer en pocket query som er kjørt på geocaching.com. Du ser hvilke PQ som er kjørt fra før (merket grønne og ikke haket av) eller ikke (haket av og klare til å kjøres). PQ filen over egne funn kan ikke kjøres her, men må lastes ned manuelt.
- Get recent logs. Oppdaterer aktiv cache eller cachene i et filter.
- Status check. Oversikt over cacher som evt. har skiftet status.

# <span id="page-20-0"></span>4.4 PQ for en rute fra start til stopp

En svært nyttig funksjon ved laging av en PQ er å kunne sette opp en rute fra A til B. Dette kan gjøres ved å søke på adresser eller ved å peke på kartet du får opp. Metoden er todelt. Første bestemmer du ruten og lagrer denne. Så tar du frem ruten, og setter opp aktuelle valg av cacher fra denne ruten. Ruten lagres for senere bruk, og du kan lagre og dele dine ruter med andre. Kanskje ikke så nyttig, men en finesse som tilbys. På eventet vil jeg vise denne måten å sette opp en PQ på. Metoden har jeg selv brukt når jeg skal ut av Norge, og vet hvilken vei jeg skal bruke.

## <span id="page-21-0"></span>**5. Bruk av GSAK i praksis**

Det er ingen mal for hva som er rett bruk av GSAK. Hver og en får bruke programmet på den måten som passer best. Det er også mulig å skreddersy utseendet til programmet.

Jeg tar som utgangspunkt at det vedlikeholdes en database over norske geocacher, og at det fra tid til annen caches i utlandet.

### <span id="page-21-1"></span>5.1 Legge inn punkter manuelt

Normalt overføres et stort antall cacher inn i GSAK ved å importere en fil i GSAK. Men det er også mulig å opprette en egen fil manuelt. Dette er f. eks aktuelt hvis det kommer en ny cache som man logger, og der man ikke har mottatt PQ med denne cachen enda.

Velg *Waypoint – Add* for å legge inn et nytt punkt. Du får da opp dialogvindu der ulike data kan legges inn. Fyll inn det du vil av informasjon. Neste gang en PQ kjøres der cachen er med, legger denne informasjonen som oppå det du la inn manuelt.

## <span id="page-21-2"></span>5.2 Overføre cacher med GPX fil fra PQ

En styrke ved GSAK er muligheten til å ta inn et stort antall cacher på same tid. Dette skjer som GPX-fil. Det er denne finessen man bruker hele tiden i GSAK. *Velg File - Load GPX/LOC/ZIP* for å legge til fil. Normal er det PGX filer man legger til, men disse kan være pakket som ZIP fil. Fordelen med å pakke filene, er at filstørrelsen går ned. Geocaching.com bruker også en tilleggsfil for koordinater som ikke tilhører selve cachen, som f. eks parkering, trailhead osv. Laster man ned som GPX vil disse komme som to separate filer, men kun som en ZIP fil hvis man velger dette formatet. Dette bestemmes når PQ filen bestilles i systemet.

Ved import av GPX data (i GPX format eller som ZIP format) får man ved å klikke på import-ikon, eller ved å felge File – Load, opp en dialogboks som styrer importen av data. La oss se litt på denne dialogboksen. Her er det mulig å gjøre enkelte valg som er viktige å kjenne til. Som utgangspunkt er boksen Use defaults slått på. På eventet vil ikke alle de ulike valgmulighetene bli gjennomgått. En nyttig funksjon er å slette filer fra pc etter import inn i GSAK. Dette gjøres ved å huke av for Delete file(s) when finished. Det er også mulig å sette

import til en annen database enn default, hvis du ønsker det. I tilfelle av det siste, er det sterkt å anbefale å stå i rett database før du importerer filer. Men hvis du følger godt med, er det mulig å styre importen i dette bildet.

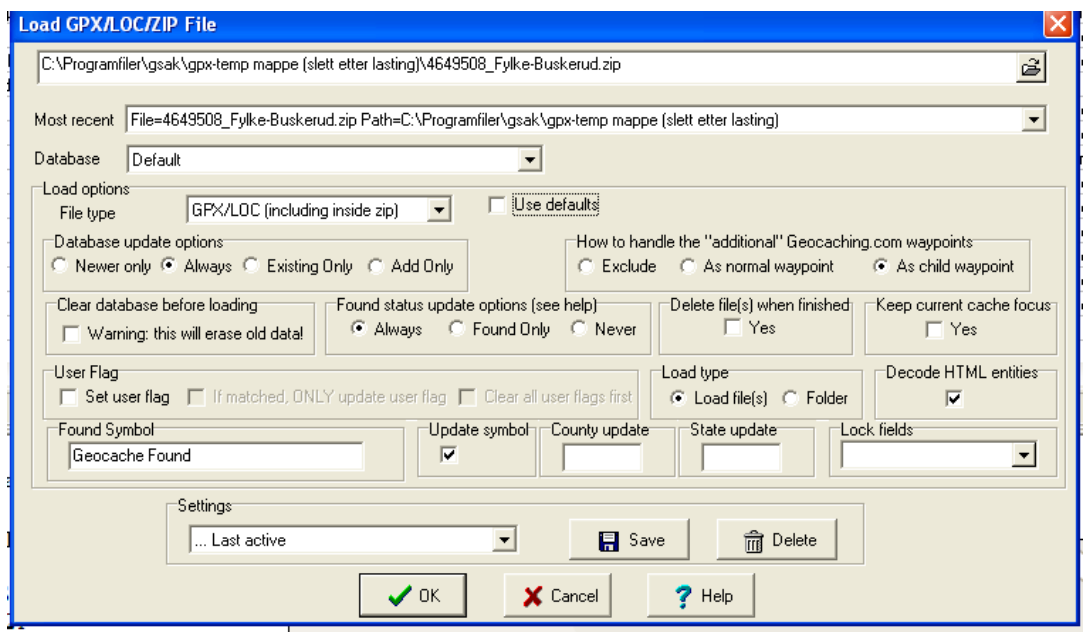

#### **Fig. 8. Dialogboks for import av GPX-data inn i GSAK**

Etter første gangs import av en GPX-fil til GSAK, vil systemet svare med en boks der antallet cacher kommer frem, og en statusoversikt for den aktuelle filimporten. Etter dette kommer statuslinjen i GSAK frem. Her ser man oversikt over antall funn, cacher totalt i databasen, egne utlegg og cacher som ikke er tilgjengelige eller arkiverte. Det er også mulig å hente ut detaljerte loggdata som viser forskjell før og etter nye PQ.

| <b>Load Summary</b>                       |  |  | <b>Load Summary</b> |                                                                                            | ⊠ |
|-------------------------------------------|--|--|---------------------|--------------------------------------------------------------------------------------------|---|
| <b>Totals</b>                             |  |  |                     | <b>GC2CVYT</b> Landsby treff - Dokka by Landsbycacherne, Event Cache (1/1)                 |   |
| Waypoints in file(s) loaded               |  |  |                     | GC2C2RK Toybox #5 Bonus by Fonil, Unknown Cache (3/2)                                      |   |
| New waypoints added to GSAK               |  |  |                     | GC2C3CN 1434 moh by Trollmond, Unknown Cache (3/1.5)                                       |   |
| Existing Waypoints updated in GSAK        |  |  |                     | GC2CEYK The first Mystery in Valdres by hstad, Unknown Cache (3/2)                         |   |
| Waypoints already up to date in GSAK      |  |  |                     | GC2CZ1A Carved From Melted Ice - Storulfossen by Catsware & KäptnKnut,<br>Earthcache (2/3) |   |
| Not changed because waypoints were locked |  |  |                     | Status from Unavailable to Available                                                       |   |
| Additional child waypoints added          |  |  |                     | GCW775 Skjervatråkket by Alaskahusky, Traditional Cache (1.5/1.5)                          |   |
| Show full change log                      |  |  |                     | GCZWZ8 Lillehammer Kirke by StepByStep, Traditional Cache (1.5/1)                          |   |
| Waypoints in each file                    |  |  |                     | GC1D6E2 Otta trainstation by Darkworld, Traditional Cache (1/1)                            |   |
| 4389152 Fylke-Oppland.gpx (Fylke-Oppland) |  |  |                     | GC1E5X7 Retterstadbakken by nopussy, Traditional Cache (1.5/1.5)                           |   |
| 4389152 Fylke-Oppland-wpts.gpx (children) |  |  |                     | GC1EJ5B Bitihorn Es-Ja #70 by Es-Ja, Traditional Cache (2/3)                               |   |
| Status from Available to Unavailable      |  |  |                     |                                                                                            |   |
| $\boldsymbol{\mathcal{S}}$ ok             |  |  |                     | $\boldsymbol{J}$ OK                                                                        |   |

**Fig. 9a og 9b. Oppsummering av importerte cacher**

## <span id="page-23-0"></span>5.3 Filtrering

Filteringsfunksjonen i GSAK er svært nyttig, og vil bli vist på ulike måter på eventet. Utgangspunktet for filtering i GSAK, er at PQ eller API fra geocaching.com ikke er filtrert, dvs at de inneholder alle typer cacher. Har det skjedd filtrering ved overføring til egen pc, har en del informasjon gått tapt. Det er bedre å gjøre denne filtreringen selv i GSAK ved behov.

Når GSAK startes opp, kommer alle cacher i aktuell database opp, som oftest er det *default* som er valgt. Vedlikeholder man en base over alle norske geocacher, er pr. dato over 21900 cacher i min database. Databasen inneholder for det meste cacher man ikke har funnet, hvorav en liten del av disse er utkoplet. Databasen inneholder også egne utlegg og cacher man har funnet. Skal man overføre nye filer til GPS, ønsker i alle fall jeg å ta vekk de som jeg selv har lagt ut og de som jeg alt har funnet. Disse ønsker jeg ikke å ha med. Jeg ønsker heller ikke å ha med cacher som for tiden er utkoplet. Det samme gjelder arkiverte cacher, selv om noen få av disse også er tilgjengelige.

Det som jeg selv velger å gjøre, er å filtrere på fylker i tillegg, for så å lagre nye GPX-filer som jeg overfører til min GPS. Jeg lagrer med andre ord fylkesvise filer over geocacher jeg ikke har funnet, som er tilgjengelige og ikke utkoplet. Hva slags strategi man skal ha ved overføring av geocacher til GPS avhenger av flere forhold. Noen aktuelle forhold kan være:

- Tilgjengelig minne på GPS. Fra 400-500 på eldre GPS'er og til 12000 på Garmin Montana
- Hvor ofte er man ute på tur
- Område det caches i
- Egne ønsker og behag

Det er også mulig å filtere på en rekke andre måter, men la oss først se på vinduet som kommer opp når man velger filtrering. Velg *Search – Filter* for å få opp dette vinduet.

La oss først se på venstre fane (General). Det er denne som vises når dialogboksen kommer frem. De valg jeg bruker på å foreta er:

- Fjerne hake på Found status. Når dette gjøres, kommer det frem automatisk et nytt valg om ta vekk egne cacher. Dette passes selvsagt godt, for disse skal jo ikke logges.
- Under Available status. Fjern hake ved både Archieved (arkivert) og Temporarily Unavailable (utkoplet). Noen vil la dette stå, men dette er opp til smak og behag. En

cache som er merket utkoplet kan selvsagt komme som aktiv igjen, men dreier dette seg om cacher som jeg mistenker kommer på plass innen jeg skal på besøk i et område, vil jeg sjekke disse spesielt rett før mitt besøk.

Det er ellers en rekke andre søkemuligheter på denne første fanen, men de to jeg har nevnt er de mest vanlige.

La oss så se på fane nummer tre, merket Other. I dette vinduet kommer det frem nye muligheter for å søke og filtrere. Øverst i vinduet er det mulig å søke på cachetype. I utgangspunktet er alle typer cacher merket av. Ønsker du f. eks å ta vekk mystery-cacher, kan du bare fjerne haken ved disse. Bearing eller retning er også et valg du kan gjøre. Det samme gjelder Container Size eller cachestørrelse.

Midt i vinduet får du opp valg for country (land), state (stat eller fylke) og county (region eller kommune). Disse velger jeg å kommentere litt ekstra. Alle norske cacher skal ha county lik Norway. State betyr i Norge fylke, og er derfor nyttig å bruke for filtrering. County er for mange norske cacher lik State, men det er ikke helt gjennomført. For den som prøver å bruke County for å sortere på fylker, vil en god del cacher være borte. Egentlig skulle det her stått riktig kommune. For noen land, f. eks Danmark er dette brukt for å lage kommunekart over funn innen et fylke. Ved uttrekk av PQ er det kun Country og State som kan velges, ikke County.

For søk på et spesielt fylke er det derfor feltet State du må fylle ut. Klikk deretter Go for å starte filtreringen. Du vil nå få opp et redusert antall geocacher ut fra de søkekriterier du har valgt. De øvrige søkefeltene må du selv finne ut av.

Det utvalget du nå har foretatt, kan overføres som GPX fil til egen GPS ved hjelp av kabel som er koplet mellom PC og GPX.

Fane nr fem Arc/Poly gir en super mulighet til å foreta kartsøk blant egne geocacher i GSAK. Metoden er todelt

- Merke et polygon i kartverktøyet ved hjelp markøren, og lage en sluttet figur
- Kopiere alle koordinater som fremkommer i vinduet
- Lime inn disse i søkefeltet, og merke av for polygon
- Foreta et geografisk søk i GSAK basen.

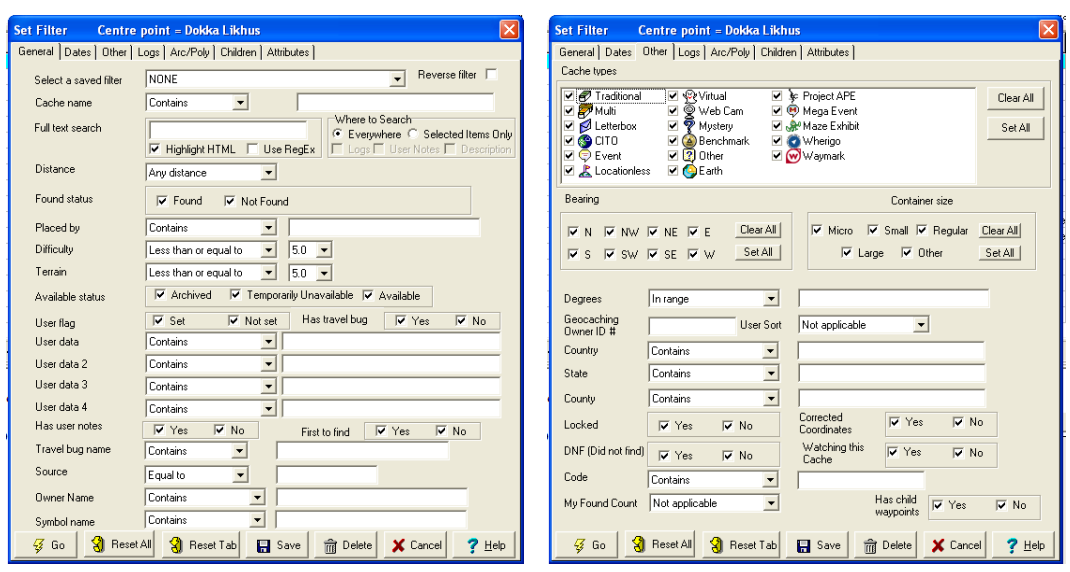

*Figur 10a og 10b. Fane 1 (General) og fane 3 (Other) på Set Filter dialogboks*

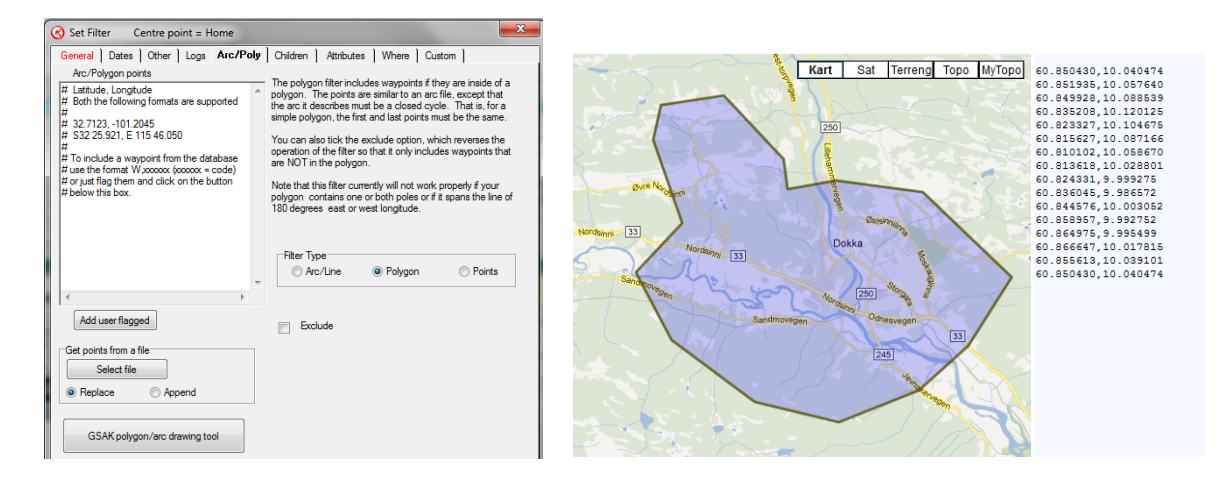

*Fig. 11 Arc/Poly verkøyet Fig. 12 Tegning av polygon*

# <span id="page-25-0"></span>5.4 Overføring av en eller flere filer til gps (nye GPS som kan ta inn GPX-filer)

Med filtering foretatt, og kabel koplet opp mellom PC og GPS, er du nå klar til å kjøre over filer.

#### <span id="page-25-1"></span>**5.4.1 Oppsett av GPS i GSAK**

Før første gangs overføring, må du gå inn i oppsettet av GSAK og fortelle systemet hvilken type GPS du bruker. Dette gjøres under GPS – Setup. Velg her rett fabrikat og type.

#### <span id="page-26-0"></span>**5.4.2 Filstruktur på Garmin GPS**

Når du kopler opp GPS mot PC, vil du få opp din GPS som en ekstern disk. Dette blir på samme måte som en USB minnepinne. På Garmin må du velge filoverføringsmodus etter at forbindelsen er etablert. Du får da tilgang til GPS-minnet i filbehandlingsprogrammet. Gå inn på Garmin – GPX for å gå inn i katalogen som inneholde GPX-data. Når du gjør dette, ser du hvilke filer som ev. ligger inne her fra tidligere overføringer. Velger du fylke som filnavn, f. eks Oppland.gpx og Oslo.gpx, er det enkelt å se hva som ligger inne. Filer med nummernavn kan være GPX filer fra geocaching.com som er importert direkte. Slike filer kan inneholde mange geocacher per fil, eller enkeltcacher som er overført direkte fra cachesiden. Slike filer med tallbetegnelse sier veldig lite, og for PQ som tas inn direkte fra geocaching.com, er det nederst i dialogvinduet for bestilling av PQ mulig å krysse av for at PQ-navnet kommer med i filnavnet som overføres. Dette er en stor fordel å gjøre. Den samme muligheten har man ikke når enkeltfiler overføres direkte, uten å gå om GSAK. Det siste tilfellet er aktuelt når man skal laste ned en enkeltfil, f.eks når man jakter på en FTF, og ikke har tid til å vente på neste PQ eller vil gå om GSAK.

Har en GPS også kartbrikke, vil det også komme opp en ekstern stasjon for denne brikken. Dette gjelder alle som ikke har en Garmin t-modell (innebygget Topokart over Europa) eller har lastet Topokart inn på internminnet i GPS-mottakeren.

#### <span id="page-26-1"></span>**5.4.3 Overføring**

Forutsatt at filtrering er foretatt, og rett GPS er valgt i oppsettet, kan nå data overføres med USB kabel. Dette gjøres under GPS – Send waypoints. I dialogvinduet som da kommer opp, er det viktig å merke seg følgende (valg gjelder Oregon 550t):

- Fjern hake på Use defaults. Dette for å styre filnavn og øke antallet logger fra 5.
- Fjern hake på Clear GPS before sending, evt. overfør første fil med dette valget aktivt. Skal du overføre fil nr. 2 osv, og dette valget er aktivt, sletter du det som lå inne fra før.
- Sett antallet logger til f. eks 15. Dette forutsetter selvsagt at du har overføringer nok til å fylle de siste 15, da antallet logger fra PQ bare er 5. Tallet kan du selv bestemme fritt.
- File name må stemme med hva du har satt i filteret ! Det er veldig lett å glemme dette, og jeg har selv mistet data på denne måten. Det er hele tiden det sist brukte filnavnet som foreslås av systemet, så pass på å være våken her. Når du filtrerer på nytt fylke, og skal lagre dette, pass på å gi inn nytt filnavn.
- Waypoint type skal være Geocaches
- Trykk Send for å overføre

Det ligger ikke inne noen form for sperre som varsler om overskriving av data. Vær derfor nøye med at du vet hva du gjør før overføring.

## <span id="page-27-0"></span>5.5 Korrigering av koordinater, låsing av data mm

Det ønskelig å kunne skrive inn rette koordinater på mulicacher og mysterycacher man eier eller har løst. Dette gjøres ved å velge: Waypoint – Corrected Coordinates. Skriv så inn rette koordinater til cachen.

Sjekkboksen Lock når du redigerer et waypoint beskytter at data overskrives av nye PQ data. Unntaket er koordinater som du kan oppdatere som vist over.

Det er også mulig å sette en cache som ikke tilgjengelig i GSAK hvis du ønsker det av en eller annen grunn. Du kan enten velge utkoplet eller arkivert. Valget gjøres i nedtrekksmenyen Status.

# <span id="page-28-0"></span>**6. Makrobruk**

## <span id="page-28-1"></span>6.1 Lage statistikk

- Gå inn på [www.gsak.net](http://www.gsak.net/)
- Velg fane nr 3 "Forum"
- Bla ned til "Reports & stats", og klikk på denne
- Velg "Find stats generator", og klikk på denne
- Velg "All purpose statistics generator" (det øverste valget), og klikk på denne
- Gå til underside 3, og bla deg helt ned til bunnen.
- Klikk på "FindStatGen3.qsk
- Klikk på åpne i vinduet som kommer opp
- Det kommer opp et nytt vindu, som foreslår "Install the macro"  $\rightarrow$  Klikk på ok
- Makroen legger seg nå inn i gsak, og du kan kjøre den gjennom makro under gsak
- Kjør makroen !
- Når makroen er kjørt, er det mulig du må godkjenne en popup, hvis det kommer en stripe opp i toppen av vinduet, men under menylinja. Bare godkjenn denne.
- Du får nå opp et Internet Explorer vindu. På menyen Vis, gå ned og velg Kilde. Du får nå opp et nytt vindu.
- Gå til menyen rediger, og velg "Merk Alt"
- Velg menyen Rediger, og velg Kopier
- Gå nå inn på geocaching.com, og velg "My profile" og så "My public profile".
- Gå inn på "Edit my profile". Slett alt det som står inne i vinduet
- Klikk så inn i vinduet, og velg "Lim inn"
- Klikk på "Save changes"
- Statistikken er nå oppdatert !

## <span id="page-28-2"></span>6.2 Justere makro for statistikk slik at du får med hvem som har logget egne cacher

- Starte gsak og kjøre makroen
- Sjekk at du har siste versjon. Kommer opp på første bildet.
- Velg options
- Klikk på sections order
- Jeg har satt alt til enablet !!!! Bare gå inn på de menyene som ikke er slått på.
- Klikk OK og så OK for å kjøre

(Første gangen drev programmet veldig lenge med å regne ut høyder !)

# <span id="page-29-0"></span>6.3 Oppdatere tallet på funn på egne cacher

Kjøring av PQ for egne logge anbefales, og skal rette på dette.

Noen ganger kan man oppdage at antallet funn på egne cacher rapportert i GSAK ikke stemmer med det som virkelig er logget på nettet. For å ordne opp i dette, er det laget en egen makro som ordner opp i dette. Makroen heter AddLogs.gsk, og finnes under Makro på gsak hjemmesiden. Makroen må kjøres for hver av de egne cachene man ønsker å oppdatere.

# <span id="page-30-0"></span>**7. Lage og overføre POI filer**

Skal du overføre cacher til en GPS som ikke har mulighet til å ta inn GPX, eller du ønsker POI for f. eks hele Norge i tillegg til GPX som ofte har en grense på 2000, 5000 eller 12000 cacher, er POI en fin mulighet. POI betyr *point of interest*, og med dette formatet lagres et stort antall cacher med det aller viktigste av informasjon. På en eldre type GPS er alternativet å lagre cacher som waypoint direkte. Overføring av cacher som POI er en av styrkene til GSAK. Prosedyren består i flere trinn:

- Slette gamle POI på GPS ved hjelp av POI loader
- Generere ny POI fil ved hjelp av makro i GSAK
- Overføre POI til fra datamaskin til GPS ved hjelp av POI Loader

POI loader er et lite program som leveres gratis fra Garmin, og som overfører POI filer til en GPS.

# <span id="page-30-1"></span>7.1 Laste ned Garmin POI-loader

Det er dette programmet som brukes for å slette gamle POI filer på GPS'en, og legge inn nye. Prosedyre er som følger:

- Gå til www.garmin.com
- Velg fanen "Support" og "Software"
- Velg "Mapping Programs"
- Velg "Poi loader for windows"
- Klikk på "Download" og installer dette programmet
- Trykk på "Kjør"
- Trykk på "Kjør" en gang til etter at filen er mottatt
- Klikk på "Neste"
- Kryss av for at du godtar avtalen, og klikk "Neste"
- Klikk på "Ferdig"

Hver gang du skal kjøre POI-loader, må GPS'en være på og tilkoplet med kabel til PC. Hvis du først kabler opp, og så slår på din Garmin, går den rett i filoverføringsmodus. Men det går å kople inn dette manuelt via "oppsett".

Den makroen du bruker i gsak for å lage POI filer til din gps, lagrer disse spesielle filene i en egen mappe. Jeg anbefaler deg å lage en egen mappe til dette, på samme måte som GPX filene du får på mail. Jeg har laget en egen mappe under GSAK til dette. Poenget er at når du har brukt POI-loader programmet for å programmere din GPS, bør filene slettes. Da slipper du at det klusses til med både nye og gamle POI filer senere.

Når du skal programmere din gps med POI filer, må POI-loader kjøres to ganger. Den ene gangen sletter du gamle POI filer i gps'en. Den andre gangen legger du inn de nye. Det er ikke lurt å skrive over det gamle, selv om det er en funksjon som heter "append", dvs lappe på det gamle. Anbefaler ikke at du prøver på det.

## <span id="page-31-0"></span>7.2 Legge inn makro for å lage fil til garmin 60GSx/Etrex Vista/Legend

- Gå inn på www.gsak.net
- Felg fane nr 3, Forum
- Gå ned til Imports & exports, og klikk på denne
- Velg Garmin
- Valg Garmin POI CSV Export (det er denne som har flest treff)
- Bla helt ned på denne siden, og klikk på "Garmin CsvPoi v2.qsk"
- Klikk Åpne
- Det kommer opp vindu som foreslår "Install the macro". Klikk "go"
- Makroen legges nå inn i gsak, og du får den frem under makro

• Kjør makroen !

Det skal nå gjøres en del innstillinger i makroen, da det er en del info du trenger til dette. Mer om dette på eventet.

## <span id="page-32-0"></span>7.3 Overføre filer til bil-GPS

Det ligger flere makroer ute for å legge inn POI på f.eks en Garmin Nüvi bil-GPS. En aktuell makro for Garmin er: GPX\_by\_Cache\_Type.gsk. Denne ligger i makroarkivet på gsak sin hjemmeside. Tilsvarende løsninger finnes også for andre merker, som f.eks Tom-Tom.

Det er mulig å bruke overføringsfunksjonen i GSAK for å legge inn data direkte, men jeg foretrekker å gå gjennom egen makro for å legge inn dette. Det er også mulig å få inn spoilerbilder som et eget tillegg på flere av disse makroene.

Selv om f. eks Garmin har samme filstruktur som de nyere GPS-ene som f. eks Oregon, går det ikke å overføre GPX direkte.